## **[Legenda: Overlays \(WMS/WFS\)](https://help.iasset.nl/help/kaart/legenda-overlays-wms-wfs-uitleggen/)**

## **Legenda: Overlays**

Het toevoegen van een WMS (Web Mapping Service; een visuele voorstelling van de geo-ruimtelijke data) als overlay kan door deze vanuit bijvoorbeeld PDOK in te voeren. De website is [www.pdok.nl](http://www.pdok.nl)

Andere mogelijkheden zijn ondermeer CBS en Kadaster overlays via https://geodata.nationaalgeoregister.nl.

De WFS is een Web Feature Service (een interface voor het opvragen, aanleveren en bewerken van geografische vector data en de administratieve data daarvan) waarbij de cliënt bepaalt wat hij aan gegevens wil zien. Deze wordt op verzoek ingericht, al dan niet achter een inlognaam met wachtwoord en in iASSET mogelijk gemaakt. Dit is een betaalde koppeling.

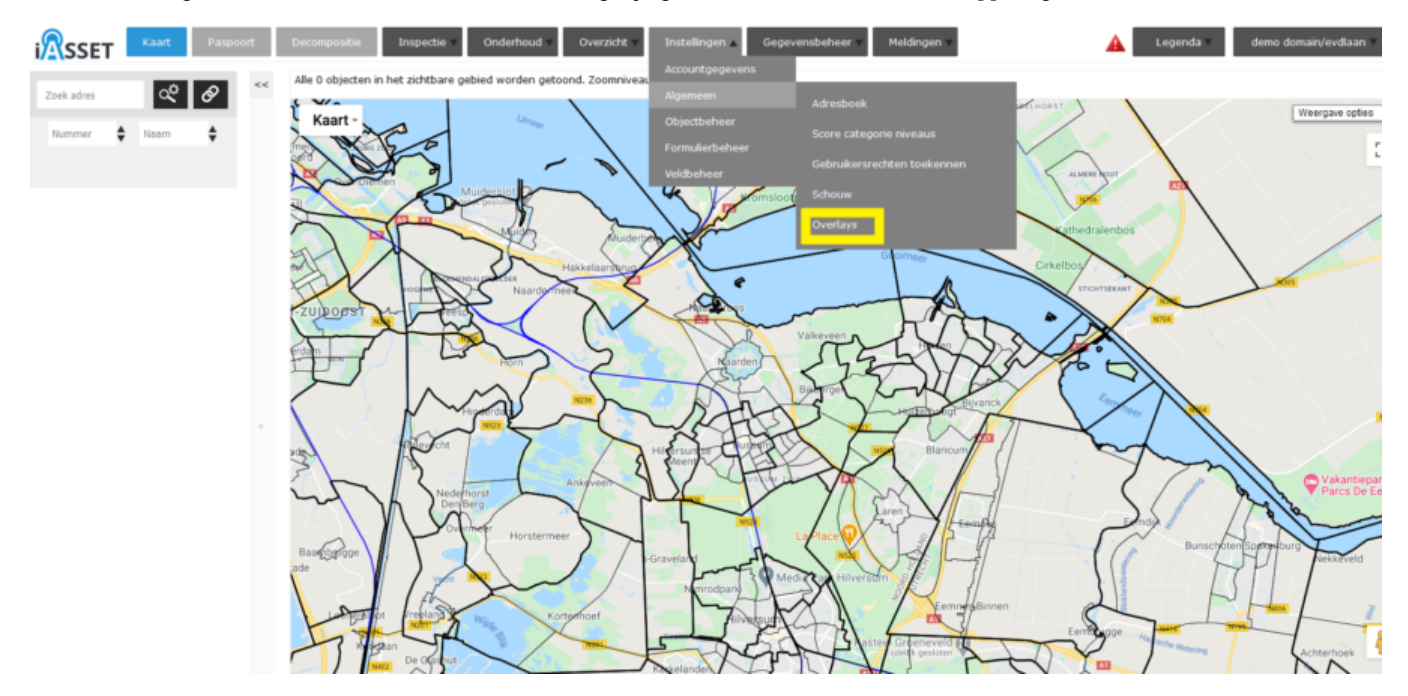

Om een WMS te kunnen toevoegen, ga naar Instellingen > Algemeen > Overlays. Onderstaand venster opent dan.

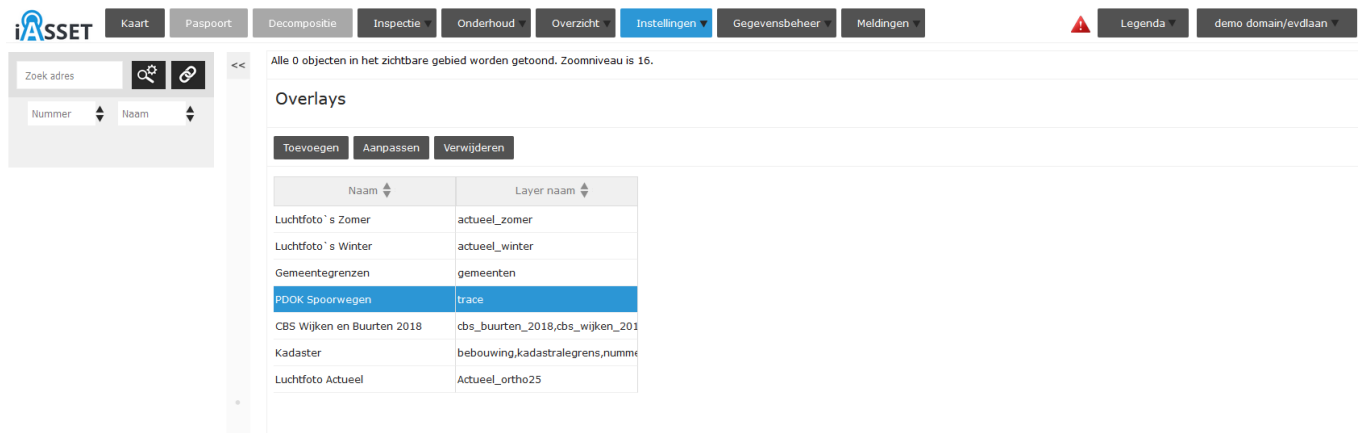

Hier kunnen bestaande overlays worden bewerkt en verwijderd en nieuwe overlays toegevoegd. Klik op Toevoegen.

## Overlays

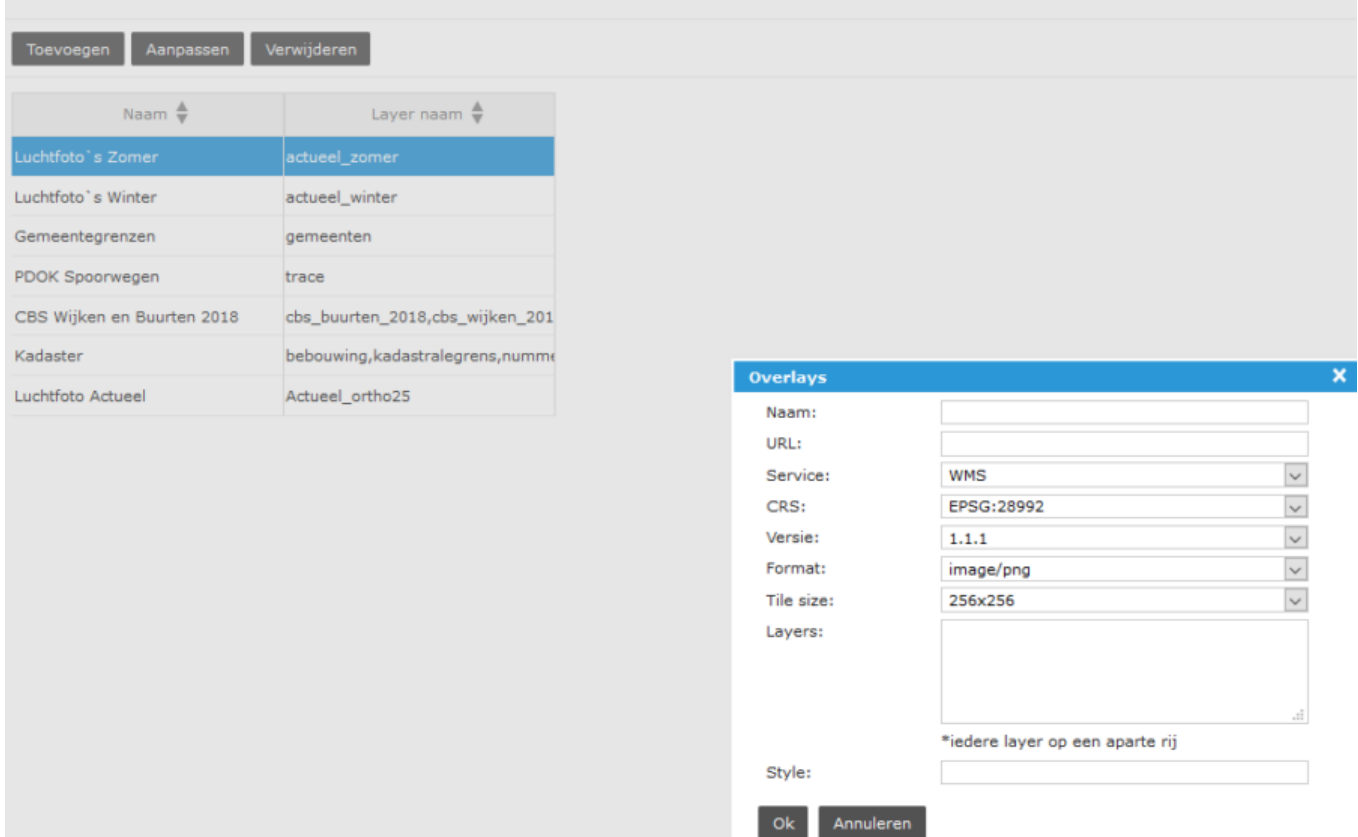

Kopieer allereerst de URL van de WMS en plak deze in veld URL. Geef dan de overlay een passende naam, bijvoorbeeld 'Openbare gebouwen' of 'Natuurgebied'. De service is WMS. De tweede optie WFS/KML vraagt om programmeerwerk en kan een betaalde dienst zijn.

CRS is de Coordinate Reference System. Er is de keuze uit EPSG:28992, EPSG:4326 en CRS:84. EPGS is Geodetic Parameter Dataset en is een openbaar register van geodetische datums, ruimtelijke referentiesystemen, aarde ellipsoïden, coördinatentransformaties en gerelateerde meeteenheden (bron: Wikipedia). Vul de juiste optie in. Vul de versie in, v.1.1.1 of v.1.3.0. Het Format kan in .png of in .jpeg zijn. De tiles zijn er in verscheidene opties: 256×256, 512×512, 1024×1024, 2048×2048. Layers zijn de lagen die op de kaart te zien zullen zijn.

Is dit eenmaal ingevuld en bewaard door op OK te klikken, dan verschijnt de toevoeging in de lijst Overlays onder Legenda, waar het kan worden getoond op de kaart door de gewenste overlay aan te vinken.

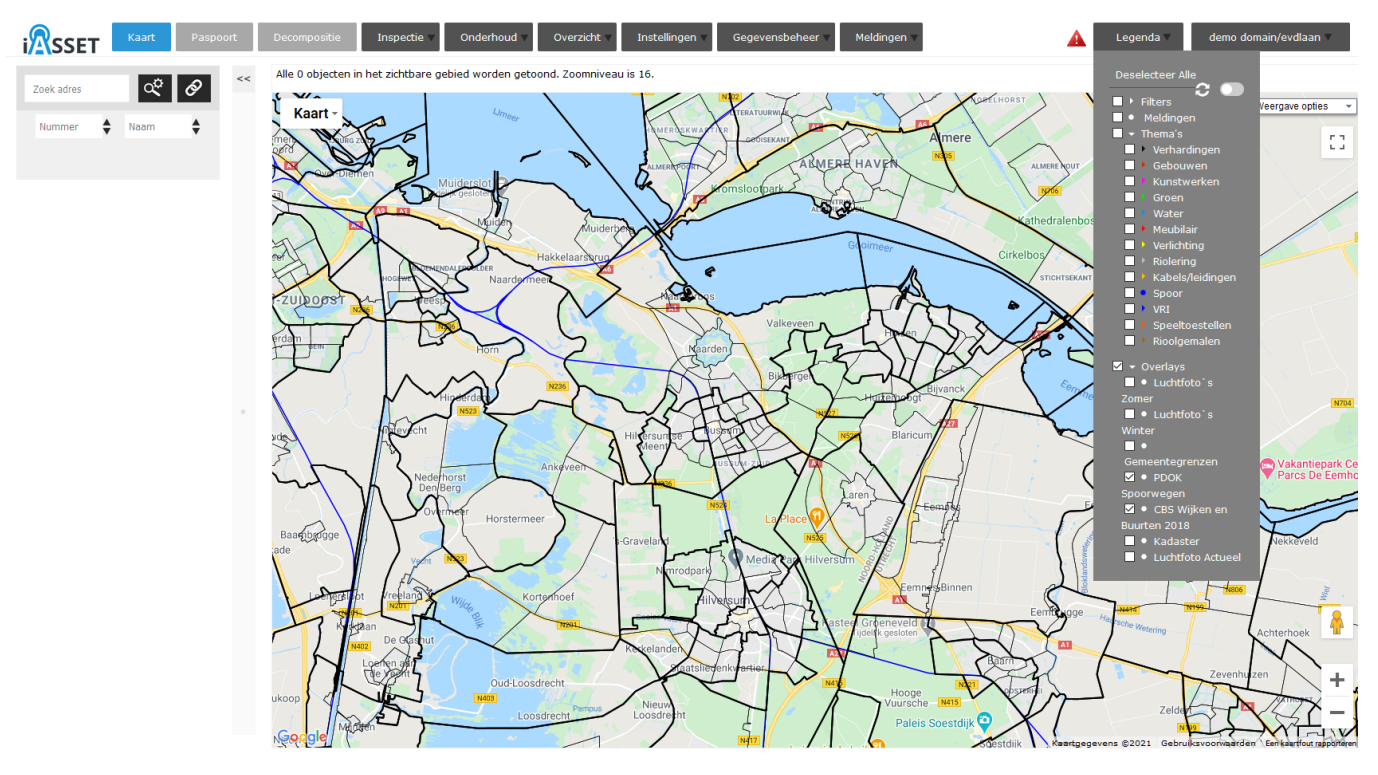